1) Select Register for an account:

| Logon                   |
|-------------------------|
| Username:               |
|                         |
| Password:               |
|                         |
| Sign In                 |
| Mode: Secure            |
| Recover username        |
| Recover password        |
| Register for an account |
|                         |
| Client Support          |
|                         |
|                         |

2) Follow the steps in the Account Registration Wizard. (Please by-pass the license agreement page by clicking on "I have read the agreement and agree to its terms." And then next.

| I have read the agreement and agree to its terms. |             |
|---------------------------------------------------|-------------|
|                                                   | Cancel Next |

- 3) Upon completion, you should receive an e-mail letting you know your registration has been completed. You can now login using the username and password you gave yourself while setting up your account.
- 4) Upon logging in you will be asked to confirm your profile

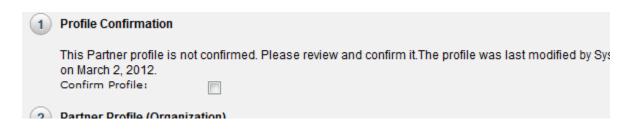

 After agreeing to the Trading Partner agreement you will be presented with the main page. Where you can being testing your claims by choosing 5010 Claims in the menu bar.

| corporation |           |             | Home        |
|-------------|-----------|-------------|-------------|
| lome        | Programs  | 5010 Claims | 📃 Help 🖙 Lo |
| com         | e to Cent | ene's FDI   | Readiness   |

6) From your dashboard page you can work through the tasks and submit test files. During the process the EDI Help Desk will be in touch with you to move forward getting you setup as a direct submitter.

| Task Name                                                                                                  |
|----------------------------------------------------------------------------------------------------|
| Professional or Institutional Testing                                                                      |
| Download Centene Guide<br>837P Test File #1<br>837P Test File #2<br>837I Test Task #1<br>837I Test Task #2 |
| 837P Test File #1                                                                                          |
| 837P Test File #2                                                                                          |
| 837I Test Task #1                                                                                          |
| 8371 Test Task #2                                                                                          |
| 5010 Readiness                                                                                             |
|                                                                                                    |